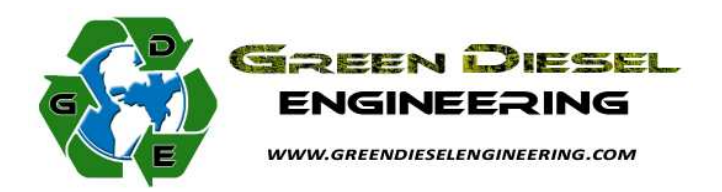

GDE Flash Tunes are installed and modified by our Flash/Scan tool. The tool is delivered after being tested for functionality. Below are step by step instructions for installing the software on a PC and using all the tools capabilities:

- 1. Download the software (Flash Scan Console) from the website below at http://www.alientech.to/xnote/sw/console/flashscan/flashscandwl.aspx and save it on your PC.
- 2. Launch the application to install the software interface and follow the instructions on screen. Select "continue" for any windows compatibility messages. For Windows 7 and Vista: After installed, right click on the flash scan icon on the desktop, select "run as administrator". This prevents random error messages.
- 3. Connect the Flash/Scan (flash tool) to the PC using the white USB cable and install the driver of the USB device, the driver is located at (C:\Ftd2xx/dll). This step is vital as it allows the PC to communicate with the flash tool.
- 4. Run the Flash/Scan Console software. The flash tool display should be ignored throughout the process as it does random things.
- 5. Click the "link" button to start the communication between the PC and the flash tool.
- 6. Here you need to select the vehicle that will be communicated with. For any Jeep Grand Cherokee (WH/WK) select the following: The manufacturer option is "JEEP". The model option is "GRAND CHEROKEE (WH)". The version option is "3000 CRD 218HP". Choose the language you prefer for the display and download.
- 7. The flash tool will now state that the unit is ready to be attached to a vehicle. The tool should be disconnected from the computer and USB cable at this time.
- 8. Now in the vehicle, the OBD port is below the steering wheel at the bottom of the lower dash panel and slightly inboard.
- 9. Plug the flash tool OBDII cable to the diagnostic port and the other end to the flash tool. The display will light up and show some options. Keep the key in the off position.
- 10. Choose "Read ECU file" and follow the instructions on the flash tool display. The tool will request you to press the "y" button. The tool will tell you when to turn on the ignition and then select the "y" button. Make sure just to 'keyon and not start the engine. It takes the unit a few seconds to start the reading process. The reading of the ECU takes a few minutes and it is important not to disconnect the unit or turn off the key until the flash tool tells you to.
- 11. Once the read is completed, the flash tool will tell you to key off and remove the unit from the vehicle.
- 12. Run the Flash/Scan Console software again, connect the flash tool and click the "link" button.
- 13. Now click the button labeled "Read ORI", or "Download ORI" and save the file on your PC with the .ori extension.
- 14. Email the file to the GDE at support@greendieselengineering.com ; we will modify it with the tune(s) purchased. The tuned file will have a .mod extension that can be uploaded to the flash tool.
- 15. Run the Flash/Scan Console software, connect the flash tool to the PC and "link" the device.
- 16. Select the "Upload MOD" file button.
- 17. Find the location of the GDE MOD file and upload to the flash tool. After completion the unit is ready to be connected to the vehicle.
- 18. Connect the flash/scan tool to the diagnostic port and select ECU writing procedure.
- 19. Select the GDE file to be written on the ECU. Again, when the tool requests the ignition on, make sure not to start the engine.
- 20. When the programming is finished, turn off vehicle and disconnect flash tool from vehicle.
- 21. The flash tool can also read and clear the fault codes when connected to the vehicle. Just remember to record any codes prior to clearing.

The flash tool is now loaded with the stock tune and appropriate GDE tune. Addition tunes can be loaded on the flash tool and you can easily switch between the various tunes. The tool is linked with your VIN and can only be used on your vehicle.